# Fehlerbehebung bei Hyperflex-Wartungsmodusfehlern

## Inhalt

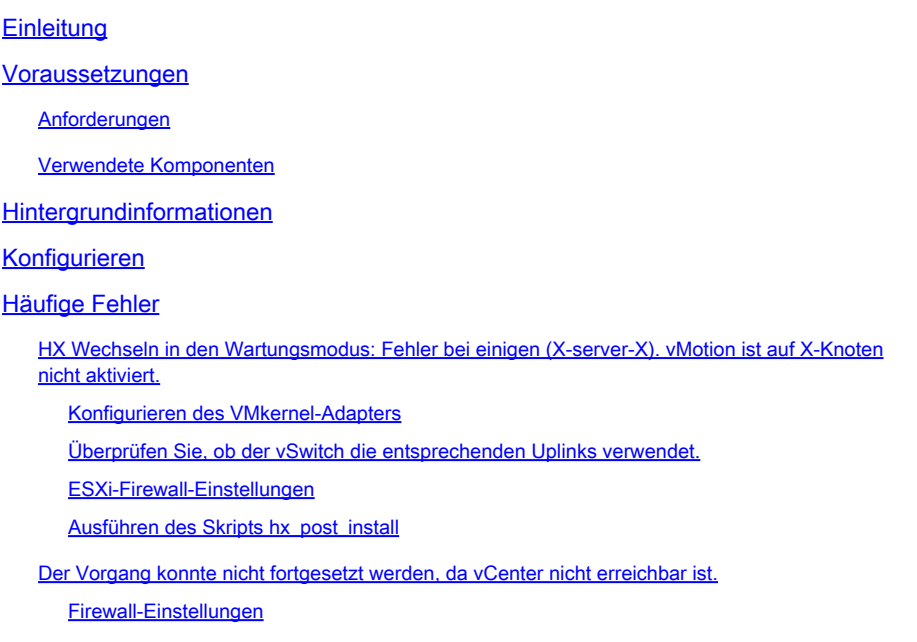

## **Einleitung**

In diesem Dokument werden die häufigsten Probleme beim Aufrufen eines Hosts im Wartungsmodus in HyperFlex beschrieben.

## Voraussetzungen

### Anforderungen

- Grundlegendes Verständnis von VMware vSphere
- Grundlegendes Verständnis von UCS Manager (UCSM)
- Grundlegendes Verständnis von Netzwerken

### Verwendete Komponenten

Die Informationen in diesem Dokument basierend auf folgenden Software- und Hardware-Versionen:

- HyperFlex StorageController 5.0.2d
- VMware ESXi, 7.0.3, 21930508
- vCenter-Version: 8.0.2 Build-22617221

Die Informationen in diesem Dokument beziehen sich auf Geräte in einer speziell eingerichteten

Testumgebung. Alle Geräte, die in diesem Dokument benutzt wurden, begannen mit einer gelöschten (Nichterfüllungs) Konfiguration. Wenn Ihr Netzwerk in Betrieb ist, stellen Sie sicher, dass Sie die möglichen Auswirkungen aller Befehle kennen.

## Hintergrundinformationen

Wenn Sie Probleme beim Betreten eines Hosts in den Wartungsmodus in Cisco HyperFlex haben, können Sie verschiedene Schritte zur Fehlerbehebung durchführen, um das Problem zu identifizieren und zu beheben.

## Konfigurieren

Wenn die Initiierung des Wartungsmodus für einen Host über HX Connect nicht erfolgreich ist, sollten Sie die ESXi-Benutzeroberfläche verwenden, um in den Wartungsmodus zu wechseln, da dies zur Identifizierung und Beseitigung typischer vCenter-bezogener Komplikationen beitragen kann.

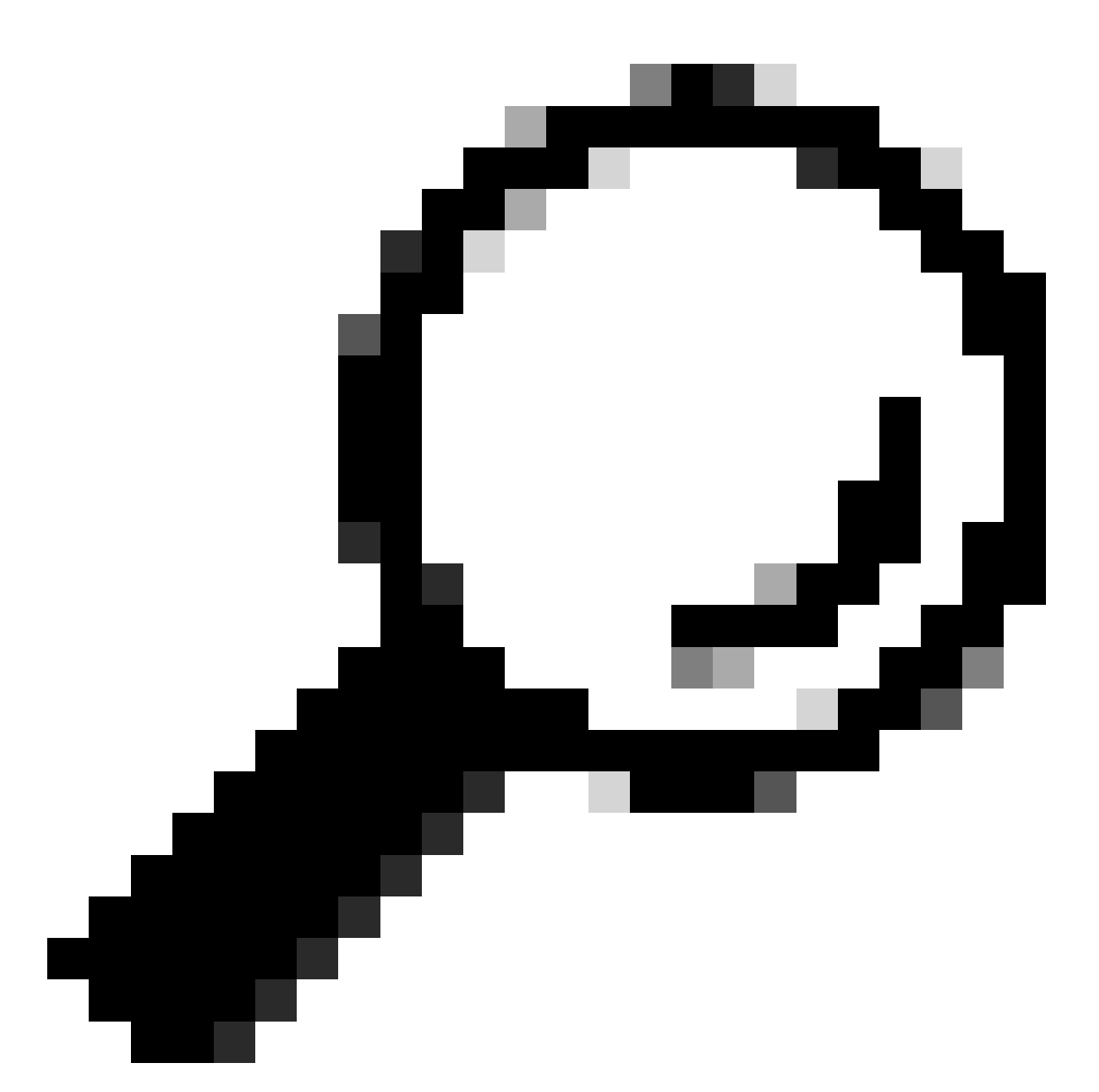

Tipp: Wenn Distributed Resource Scheduler (DRS) im Cluster aktiviert ist, kann der vMotion-Prozess automatisch verwaltet werden. Stellen Sie sicher, dass DRS auf einen geeigneten Automatisierungsgrad eingestellt ist. Wenn DRS deaktiviert ist, können Sie andere VMs auf dem Quell-Host manuell migrieren oder ausschalten, um die Last auszugleichen.

1. Verwenden Sie einen SSH-Client für die Verbindung mit dem ESXi über die Root-Anmeldung.

2. Überprüfen Sie, ob sich der Host im Wartungsmodus befindet. (Die einzelnen Befehle können je nach Version variieren.)

esxcli system maintenanceMode get

<sup>3.</sup> Setzen Sie den Host in den Wartungsmodus.

esxcli system maintenanceMode set -e true

4. Überprüfen Sie, ob sich der Host im Wartungsmodus befindet.

esxcli system maintenanceMode get

5. Beenden Sie den Wartungsmodus.

esxcli system maintenanceMode set -e false

Häufige Fehler

#### **HX Wechseln in den Wartungsmodus: Fehler bei einigen (X-server-X). vMotion ist auf X-Knoten nicht aktiviert.**

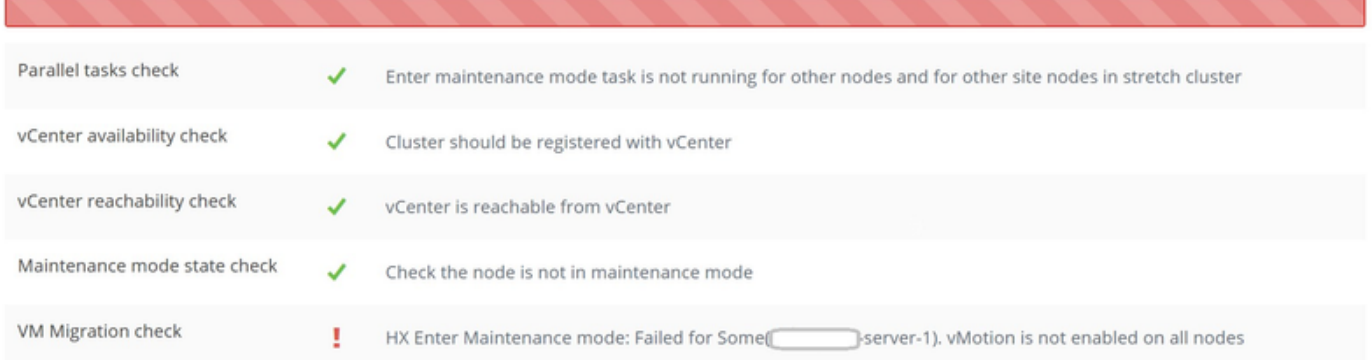

#### Lösung

#### Konfigurieren des VMkernel-Adapters

- Melden Sie sich mit dem vSphere-Client beim vCenter-Server an.
- Klicken Sie auf, um den **Host** auszuwählen.
- Klicken Sie auf die **Registerkarte Konfiguration**.
- Klicken Sie unter Networking auf **VMkernel** Adapter.
- Klicken Sie auf **Netzwerk hinzufügen**.
- Wählen Sie den **VMkernel Adapter aus**, und klicken Sie auf **Weiter**.
- Wählen Sie den **vorhandenen Standard-vSwitch aus**, wählen Sie den **vMotion vSwitch aus**, und klicken Sie auf **Weiter**.
- Geben Sie einen Namen in die **Netzwerkbeschriftung ein**, um das von vMotion verwendete Netzwerk zu identifizieren.
- Wählen Sie eine **VLAN-ID** aus oder geben Sie eine ein.
- Aktivieren Sie das Kontrollkästchen **vMotion-Service**, und klicken Sie auf **Weiter**.
- Geben Sie die **IP-Adresse** und **Subnetzmaske** der vMotion-Schnittstelle des Hosts ein.
- Klicken Sie auf **Weiter** und dann auf **Fertig stellen**.

#### **VMkernel adapters**

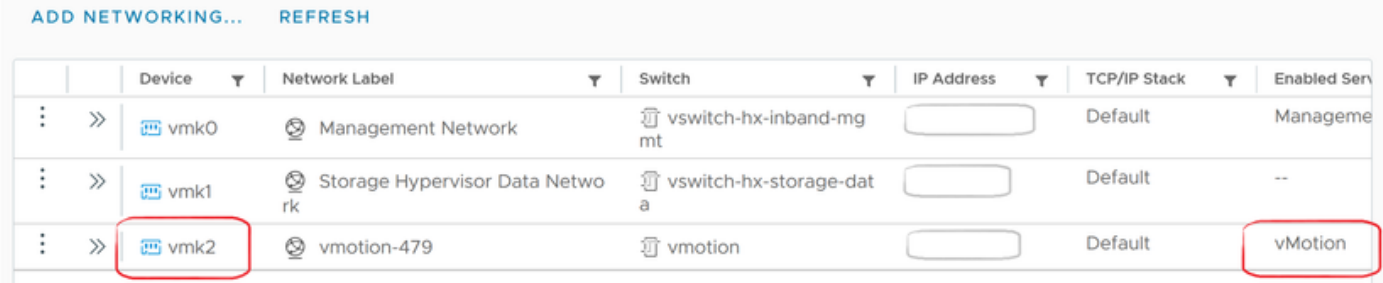

Überprüfen Sie, ob der vSwitch die entsprechenden Uplinks verwendet.

- Melden Sie sich mit dem vSphere-Client beim vCenter-Server an.
- Klicken Sie auf, um den **Host** auszuwählen.
- Klicken Sie unter Netzwerk auf **Virtuelle Switches**.
- Wählen Sie **Standard Switch: vMotion aus**.
- Klicken Sie auf **Physische Netzwerkadapter verwalten**.
- Aktive Adapter: vmnic3
- Standby-Adapter vmnic7
- Klicken Sie zum **Beenden** auf **OK**.

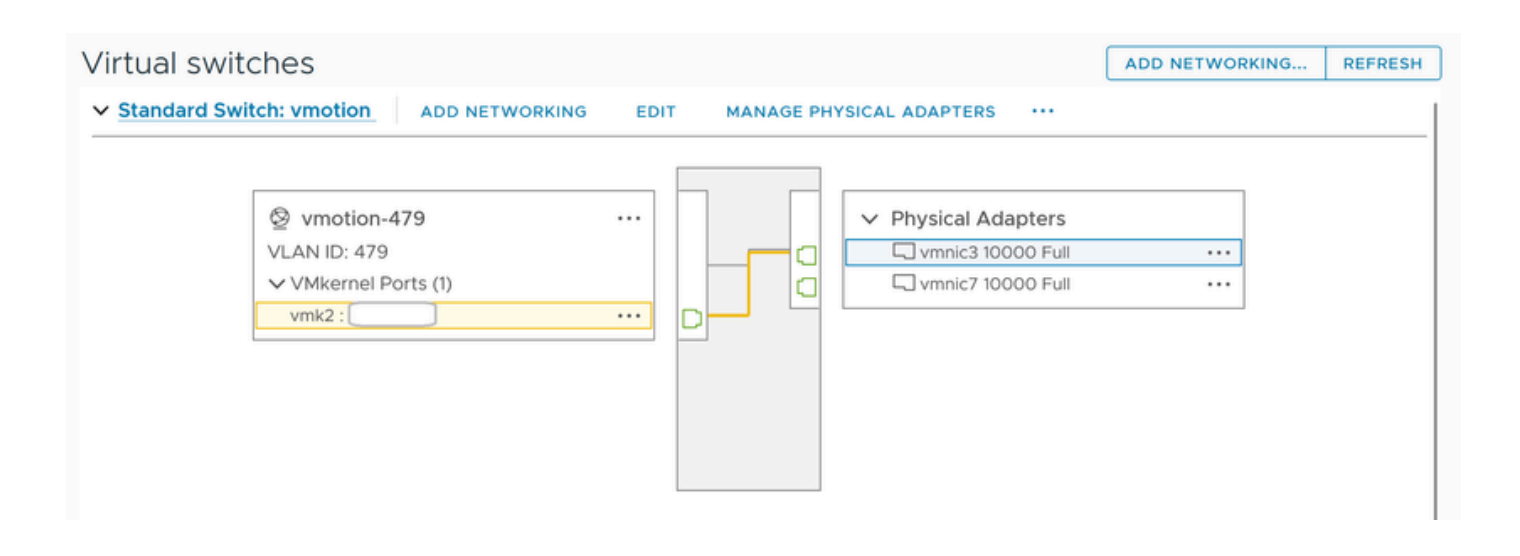

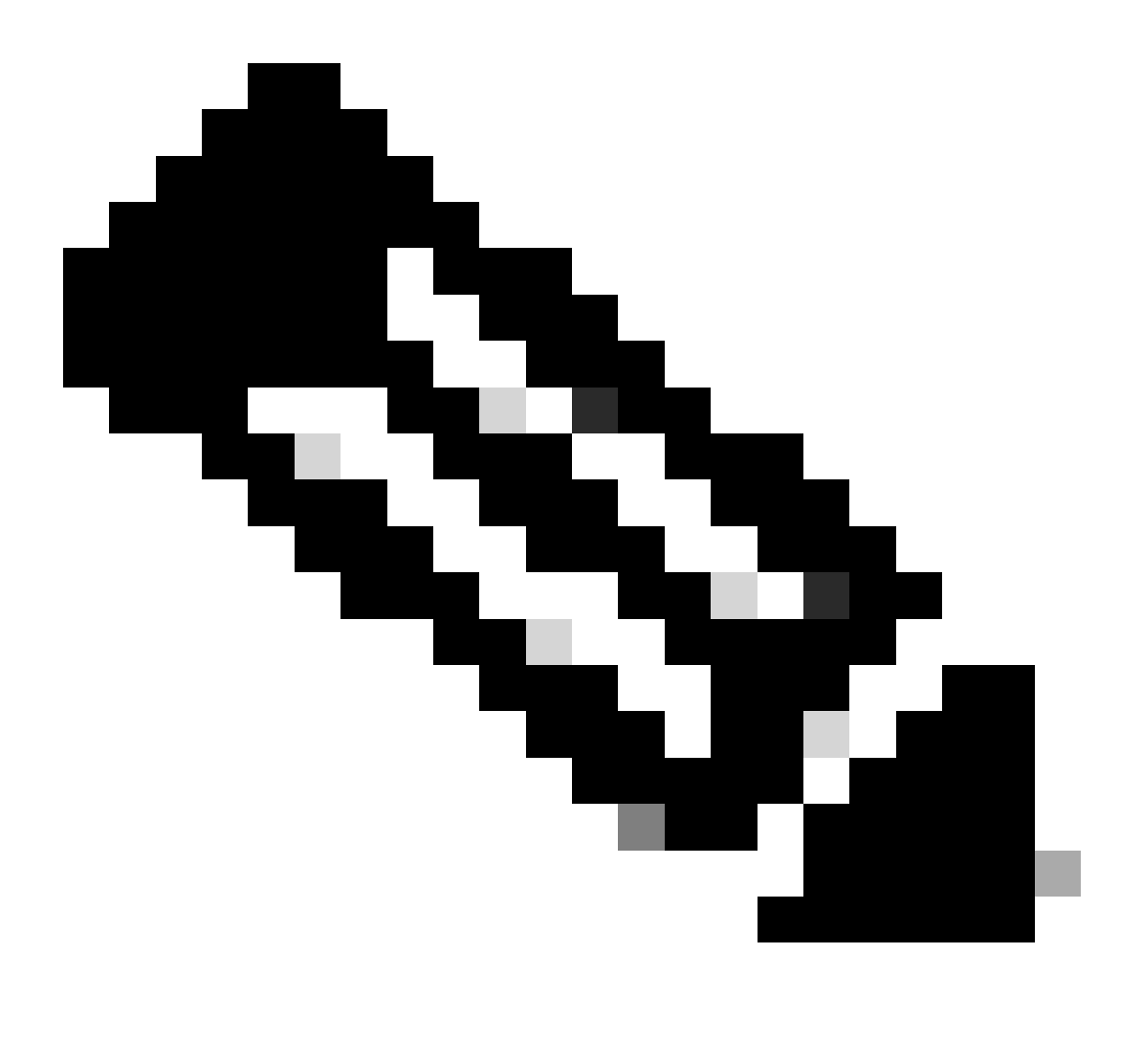

**Hinweis**: Für Hyperflex-Edge-Cluster - Der vMotion VMkernel-Port (vmk2) wird mithilfe des Skripts post\_install konfiguriert. Die Failover-Reihenfolge ist für "Aktiv/Standby" festgelegt.

#### ESXi-Firewall-Einstellungen

Stellen Sie in ESXi sicher, dass Firewalls zwischen den Hosts den vMotion-Datenverkehr nicht blockieren. vMotion verwendet standardmäßig den TCP-Port 8000, es können jedoch auch andere Ports in Abhängigkeit von Ihrer Konfiguration verwendet werden.

Quelle: Remote (vor Ort) ESXi vMotion VMkernel-Netzwerke

Ziel: ESXi

Port: TCP 8000

 $[root@Monterrey-server-2:-]$  nc -zv 10.31.123.195 8000 Connection to 10.31.123.195 8000 port  $[tcp/*]$  suc

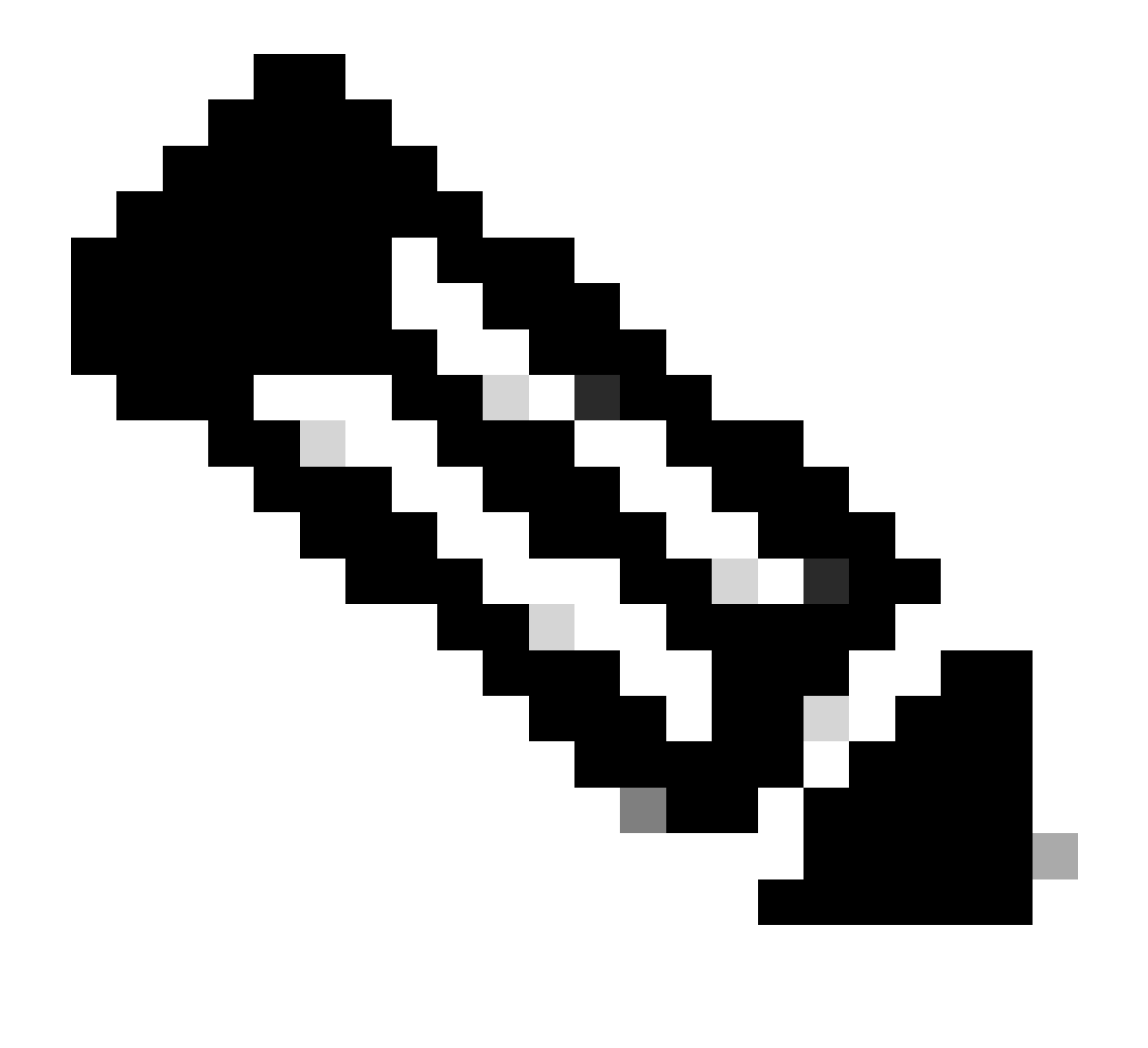

**Hinweis**: Wenn es sich um eine neue Bereitstellung handelt, führen Sie das Skript hx\_post\_install aus, um vMotion-Schnittstellen gemäß Best Practice zu konfigurieren.

#### **Ausführen des Skripts hx\_post\_install**

Verwenden Sie einen SSH-Client, um mithilfe der Administratoranmeldung eine Verbindung mit der virtuellen Cluster-IP herzustellen.

Geben Sie **hx\_post\_install ein**, und drücken Sie die **Eingabetaste**.

#### admin@SpringpathController:~\$ hx\_post\_install Select post\_install workflow- 1. New/Existing Cluster 2. |

Der Vorgang konnte nicht fortgesetzt werden, da vCenter nicht erreichbar ist.

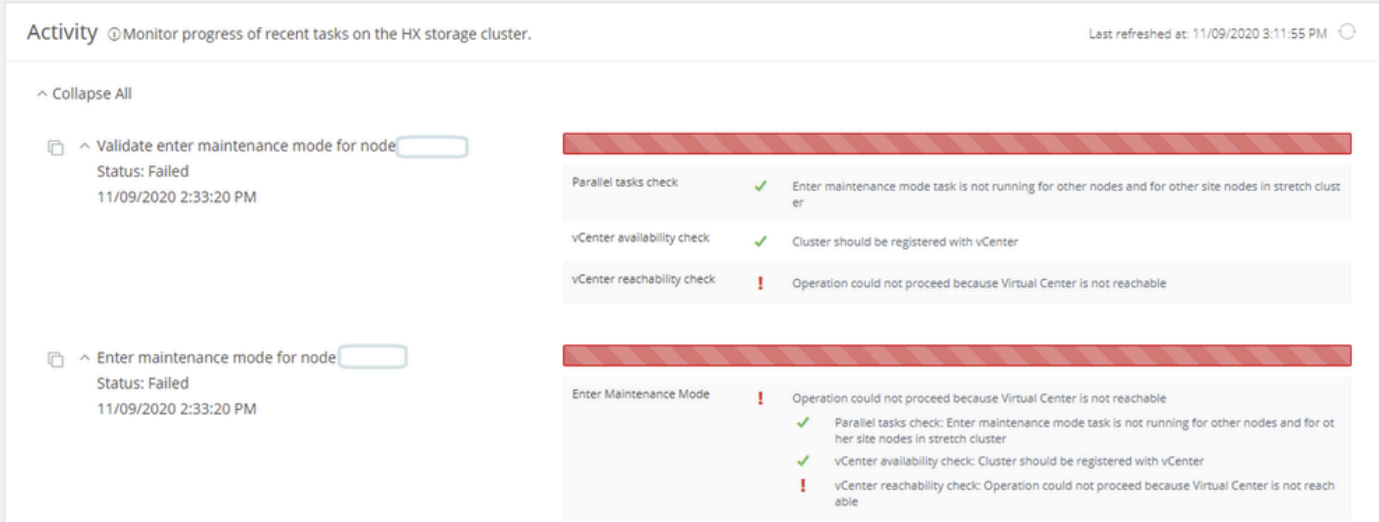

#### Lösung: Erneute Registrierung von vCenter

- Verwenden Sie einen SSH-Client, um mithilfe der Admin-Anmeldung eine Verbindung mit der virtuellen Cluster-IP herzustellen.
- Führen Sie diesen Befehl aus:

#### **stcli cluster reregistrieren —vcenter-datacenter** ...

• **—vcenter-datacenter** <Name des Rechenzentrums>

- **—vcenter-cluster** <Clustername>
- **—vcenter-url <**vcenter-URL oder Hostname>
- **—vcenter-sso-url <**so url oder verwenden Sie vcenter ip, andernfalls verwenden Sie vcenter name/ip>
- **—vcenter-**user <vcenter-Benutzername> Beispiel

stcli cluster reregister --vcenter-datacenter "HX-DC-test" --vcenter-cluster "HX-Cluster-test" --vcente

Firewall-Einstellungen

Stellen Sie sicher, dass die Ports 80 und 443 für eingehenden Datenverkehr geöffnet sind, um die ordnungsgemäße Serverfunktionalität zu gewährleisten.

**nc -v** <vCenter IP> 443 **nc -v** <vCenter IP> 80

hxshell: $~$ \$ nc -v 10.31.123.186 80 Connection to 10.31.123.186 80 port [tcp/http] succeeded! hxshell: $~$ \$

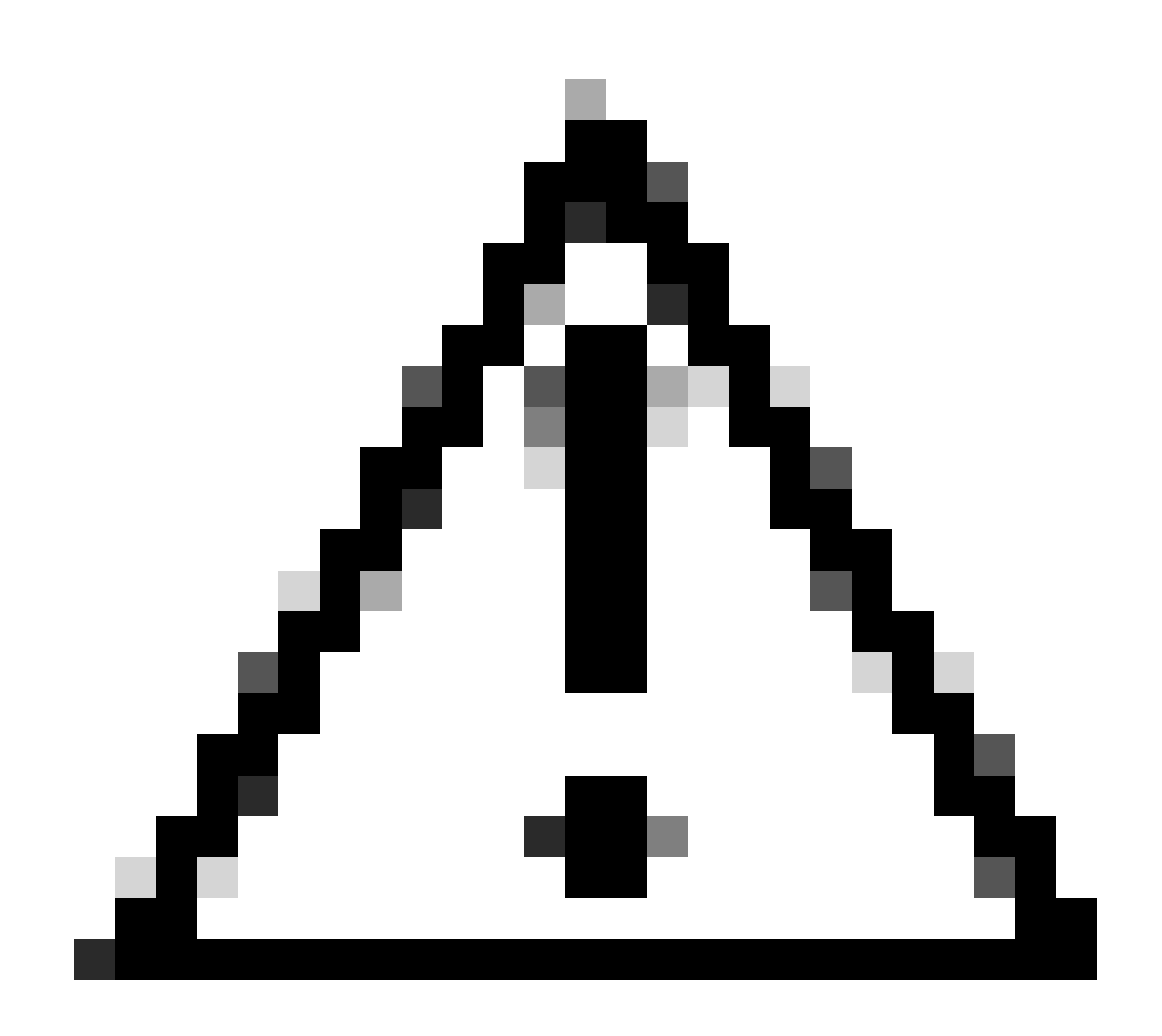

**Vorsicht:** Wenn Sie das Motherboard kürzlich ausgetauscht haben, können Sie sich an das Technical Assistance Center (TAC) wenden, um Ihnen bei der Ausführung des Motherboard-Ersatzskripts behilflich zu sein.

Wenn das Problem nach diesen Prüfungen weiterhin besteht, wenden Sie sich an den Cisco Support für HyperFlex oder VMware, um Unterstützung bei vMotion zu erhalten. Sie können spezifische Richtlinien basierend auf Ihrer Umgebung und den genauen Fehlermeldungen, die bei Ihnen auftreten, bereitstellen.

### Informationen zu dieser Übersetzung

Cisco hat dieses Dokument maschinell übersetzen und von einem menschlichen Übersetzer editieren und korrigieren lassen, um unseren Benutzern auf der ganzen Welt Support-Inhalte in ihrer eigenen Sprache zu bieten. Bitte beachten Sie, dass selbst die beste maschinelle Übersetzung nicht so genau ist wie eine von einem professionellen Übersetzer angefertigte. Cisco Systems, Inc. übernimmt keine Haftung für die Richtigkeit dieser Übersetzungen und empfiehlt, immer das englische Originaldokument (siehe bereitgestellter Link) heranzuziehen.